MOVE THOSE PICS

# How to transfer your iPhone and iPad photos to W

BY [CALE HUNT,](https://www.imore.com/author/Cale%20Hunt) [SIMON SAGE](https://www.imore.com/author/Simon%20Sage) Wednesday, Nov 16, 2016 at 2:00 pm EST 37 COMMENTS

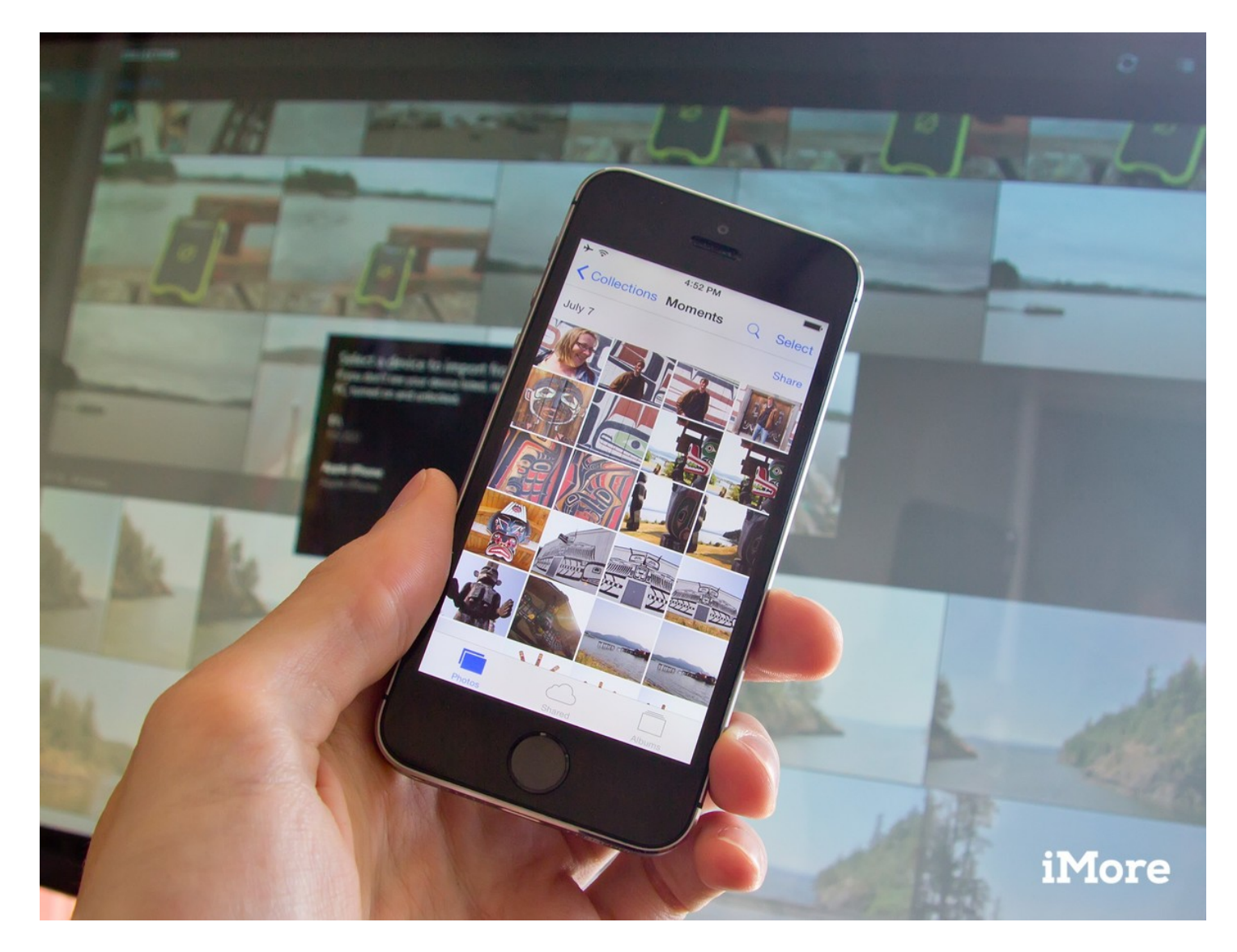

Shunt your beautiful pictures from iPhone or iPad to your Windows PC with these simple steps.

You've been taking some beautiful pictures with your [iPhone](https://www.imore.com/iPhone) or [iPad](https://www.imore.com/ipad), and you want to be able to see them on your Windows 10 computer. Maybe there's some tweaking you want to make before sharing them, or you want to have a long-term archive for your shots. Whatever your reason, we'll help you move those photos painlessly.

The easiest way to go about this process is to set up an automatic sync between your iPhone or iPad and your Windows computer. This will make sure your photos transfer to your computer without you having to do anything other than open the folder they're supposed to go into. This can also make sure your Windows pictures [show up on your iPhone or iPad. Take a look at our guide on setting up an iTunes](https://www.imore.com/how-sync-your-iphone-ipad-or-ipod-windows-10) sync for Windows to see how this works. If you would rather have manual control over how photos move from your iOS device to your computer, we'll show you how here.

<span id="page-1-0"></span>[How to transfer iPhone or iPad pictures to a Windows 10 computer using File Explorer](#page-1-0) [How to transfer photos from your iPhone or iPad using the Windows 10 Photos app](#page-4-0) [How to transfer photos from iPhone or iPad to Windows 10 using iCloud](#page-5-0)

# How to transfer iPhone or iPad pictures to a Windows 10 computer using File Explorer

- 1. [Install iTunes](https://www.imore.com/how-install-itunes-12-windows-10)  this ensures your computer can communicate with your iPhone or iPad even if you don't specifically use iTunes to transfer files.
- **2.** Plug in your **iPhone** or **iPad** with your Lightning to USB or 30-pin Dock to USB cable.
- 3. Launch Windows Explorer from the Start menu, desktop, or taskbar. The button looks like a yellow folder with a blue stand. You can also use the Windows key + E shortcut on your keyboard.
- 4. Click the arrow next to This PC. It's located in the menu to the left of the window and looks like >.

5. Click NAME's iPhone or NAME's iPad in the This PC sub-menu.

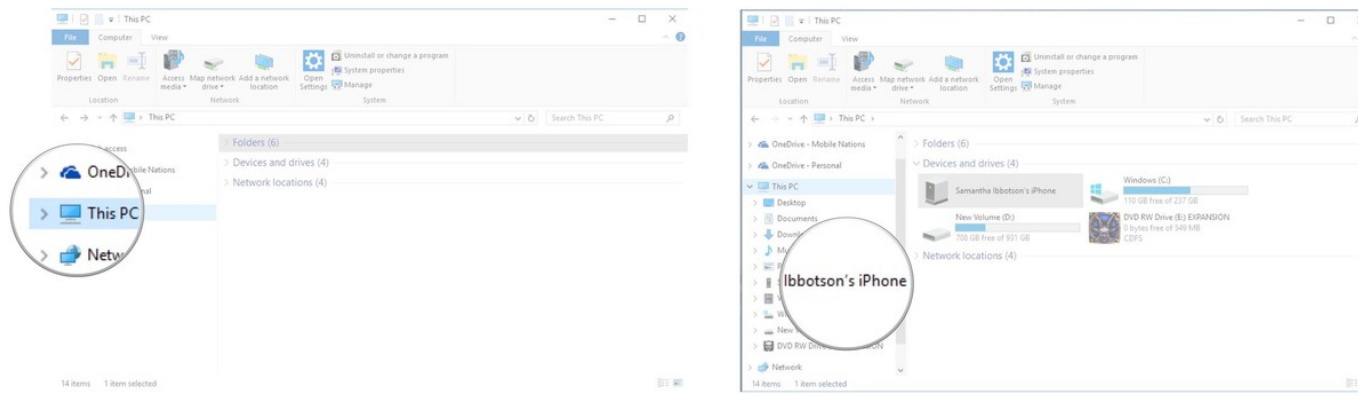

- 6. Double-click Internal Storage.
- 7. Double-click DCIM.

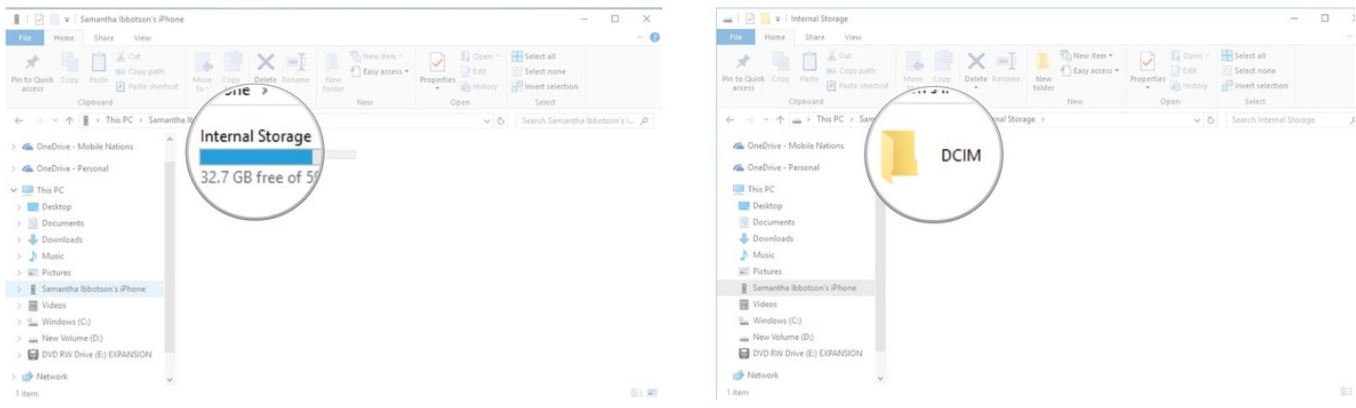

8. Double-click a folder — these all contain images.

Click an image. You can hold Ctrl on your keyboard and select multiple images You can also hit the Ctrl + A shortcut on your keyboard to select all photos. 9.

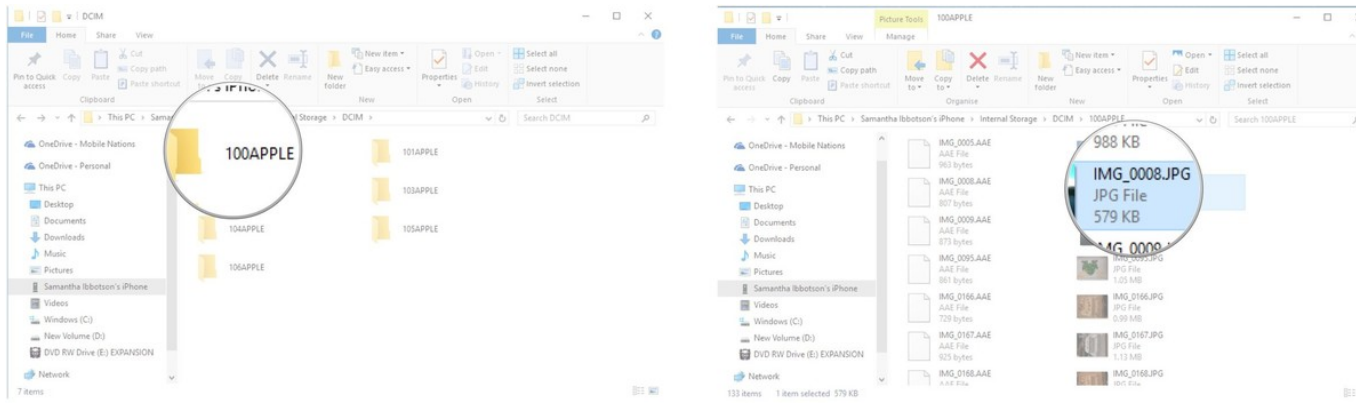

- 10. Click Copy to. It is located near the top of the window.
- $11.$  Click Choose location... to select a location. You can also click one of the options already listed on the dropdown menu.

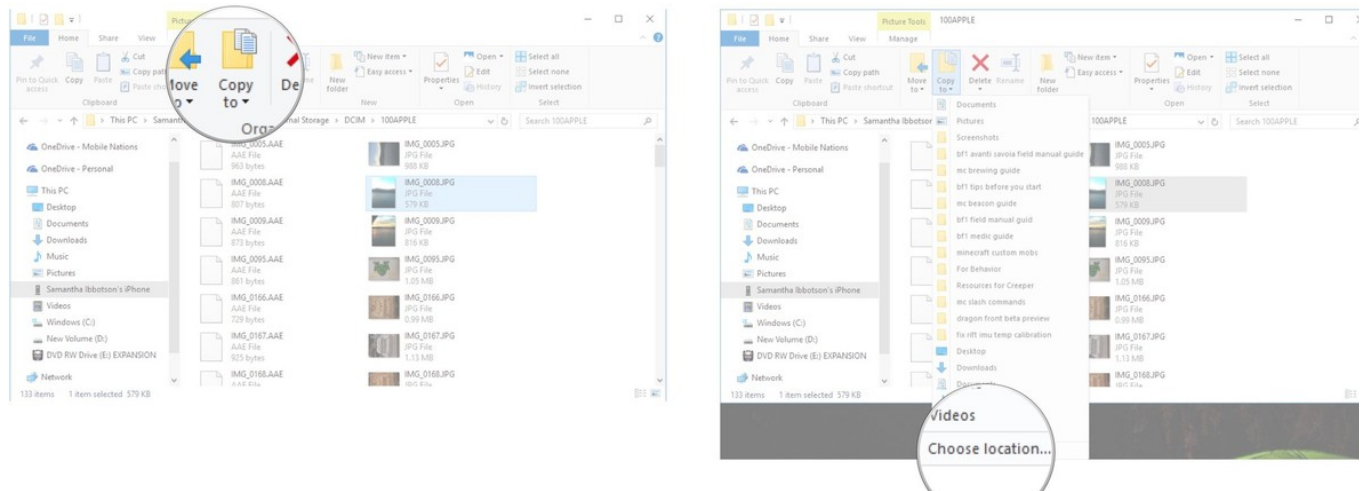

- 12. Click a folder where you'd like to move the photos.
- Click Copy. 13.

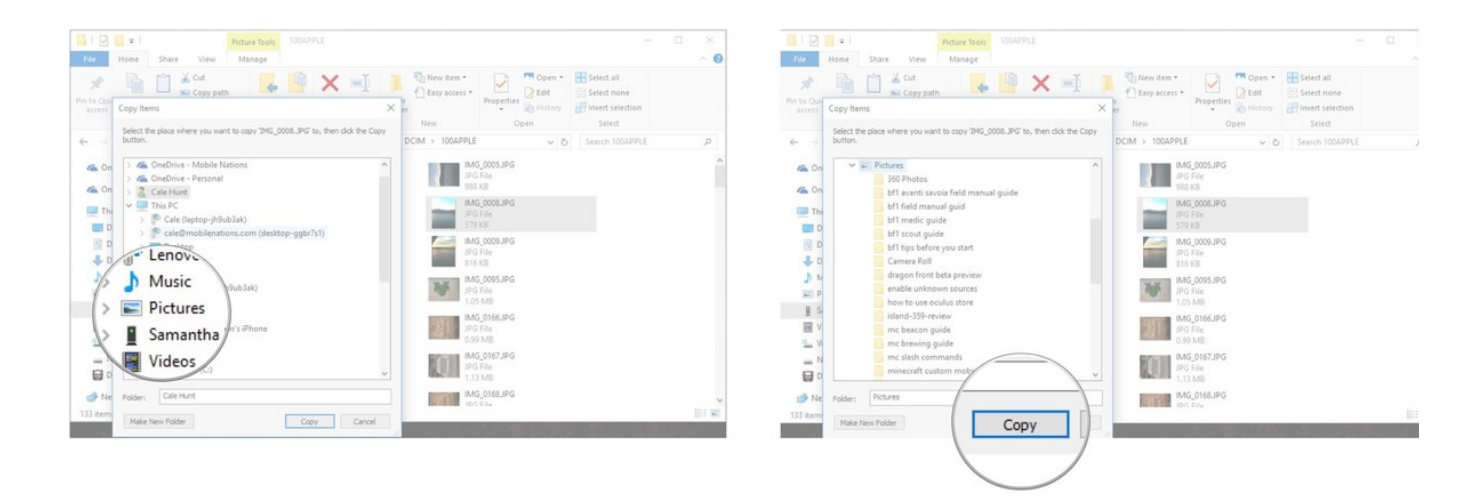

# <span id="page-4-0"></span>How to transfer photos from your iPhone or iPad using the Windows 10 Photos app

If you're feeling adventurous, you can also use the Windows Photos app to import your photos. It can easily transfer your photos in bulk, and the app is very nice for looking at your pictures.

- 1. [Install iTunes](https://www.imore.com/how-install-itunes-12-windows-10)  this ensures your computer can communicate with your iPhone or iPad even if you don't specifically use iTunes to transfer files.
- 2. Plug in your iPhone or iPad with your Lightning to USB or 30-pin Dock to USB cable.
- **3.** Launch the Photos app from your desktop, Start menu, or taskbar.

Click Import  $-$  it is located at the top right of the window. 4.

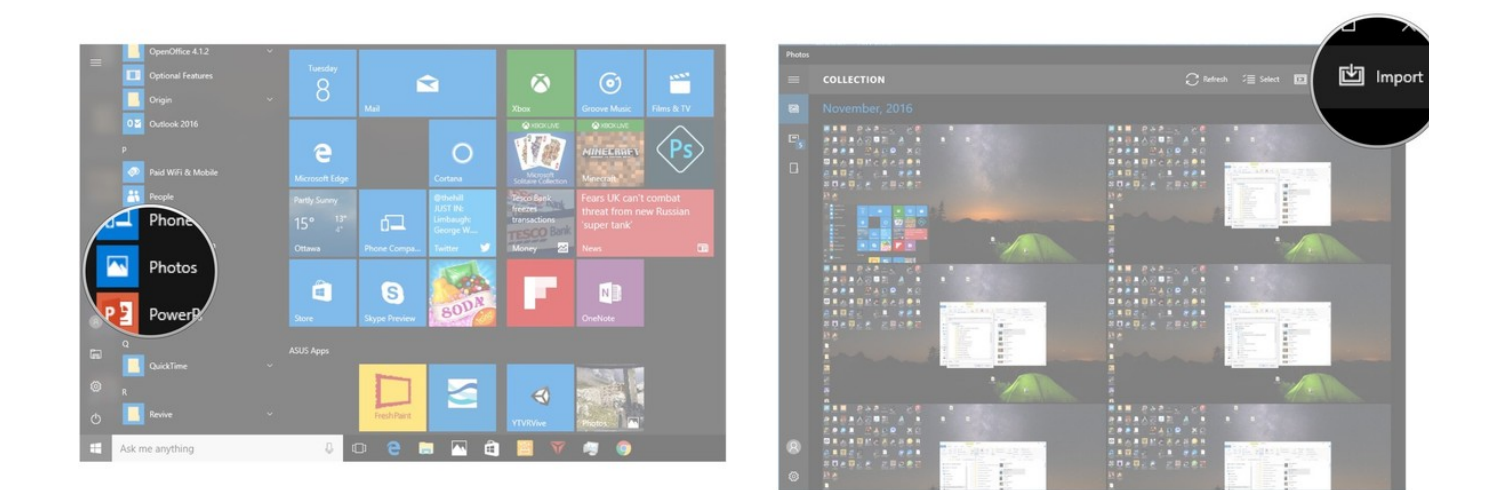

- 5. Click any photos you'd like to not import. They will all be imported by default.
- Click Continue. Your photos will now be imported into the Photos app. 6.

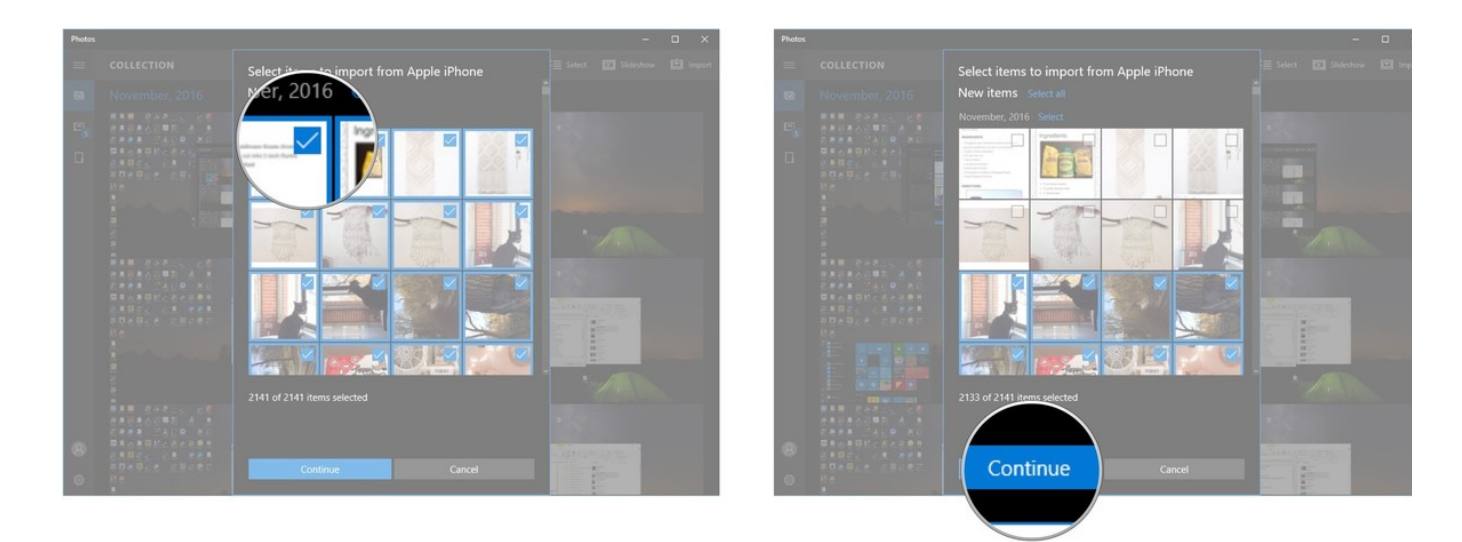

# <span id="page-5-0"></span>How to transfer photos from iPhone or iPad to Windows 10 using iCloud

Windows 10 has the ability to use iCloud to wirelessly sync your photos as long as you've backed up the photos on your iPhone or iPad to iCloud. Here's how to do it.

1. Launch your favorite web browser from the Start menu, taskbar, or desktop.

- 2. Navigate to the **[iCloud for Windows download site](https://support.apple.com/en-ca/HT204283)**.
- 3. Click Download. You might have to scroll down a bit to find it.

#### Click Save. .

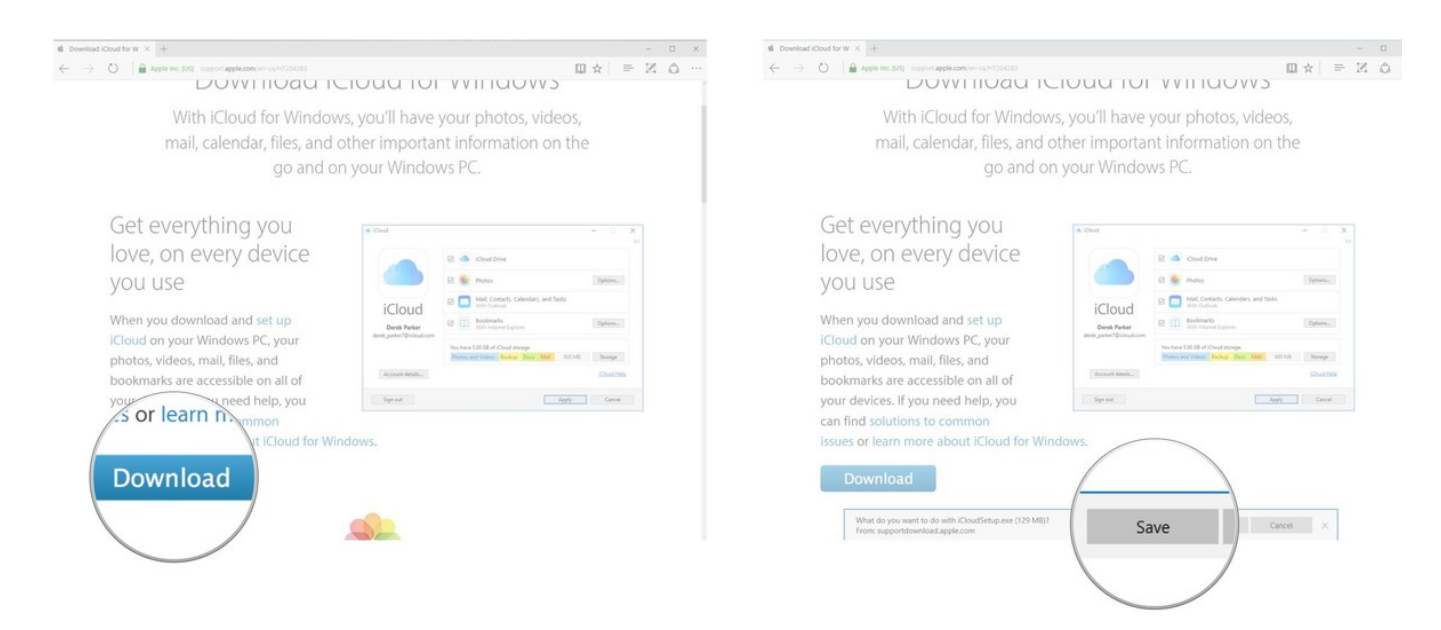

- **5.** Click **Run** when the download his finished.
- Click I accept the terms.... 6.

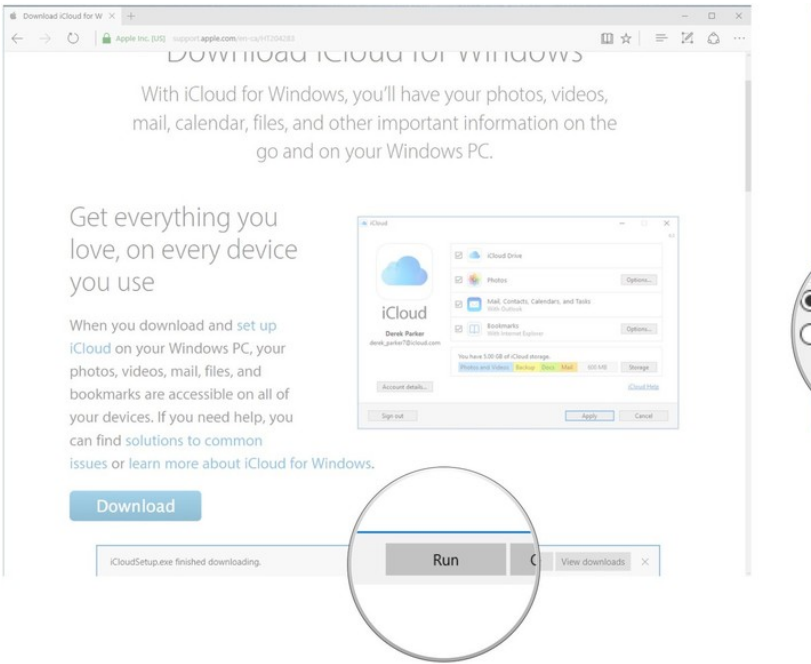

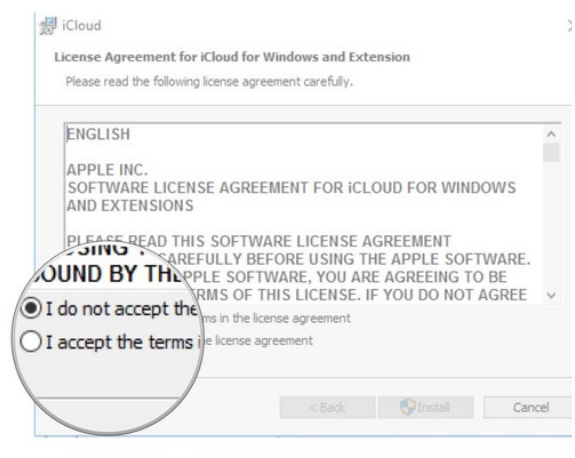

## 7. Click Install.

Click Finish. Your computer will restart and, upon restart, the iCloud window wil automatically appear. 8.

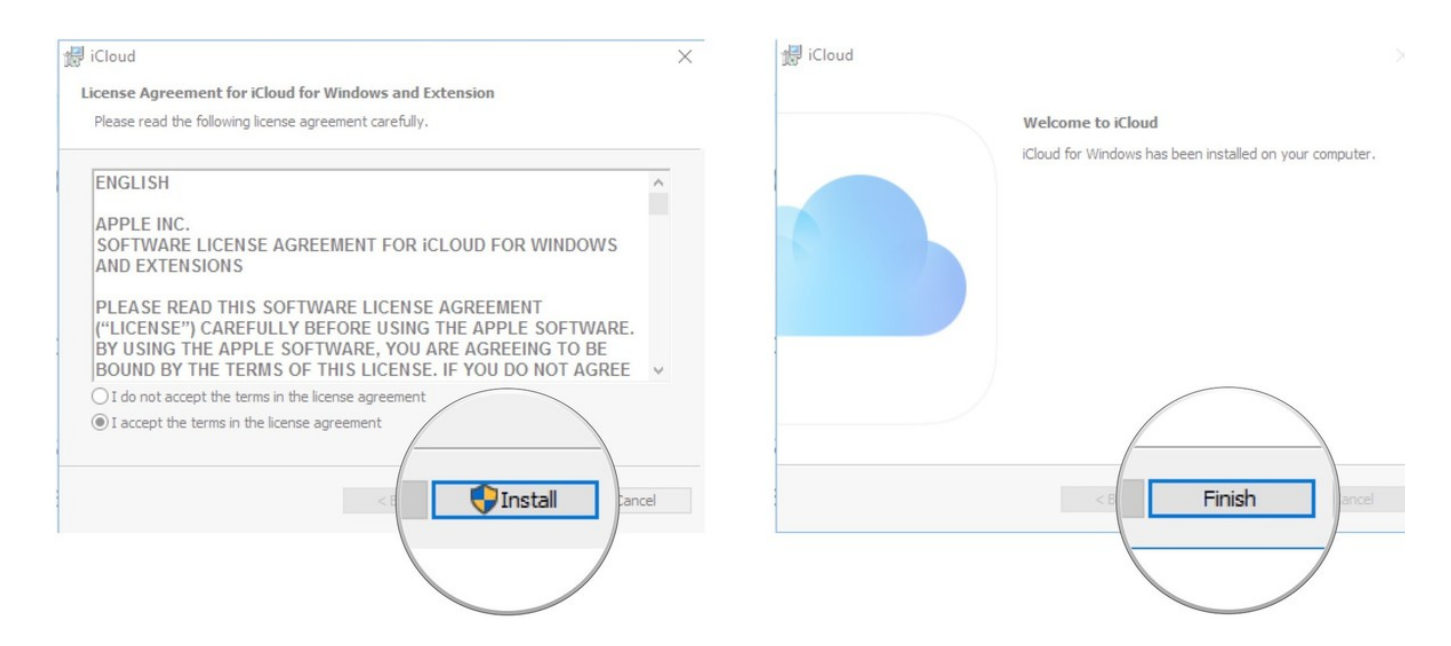

9. Type your Apple ID.

# 10. Type your **password**.

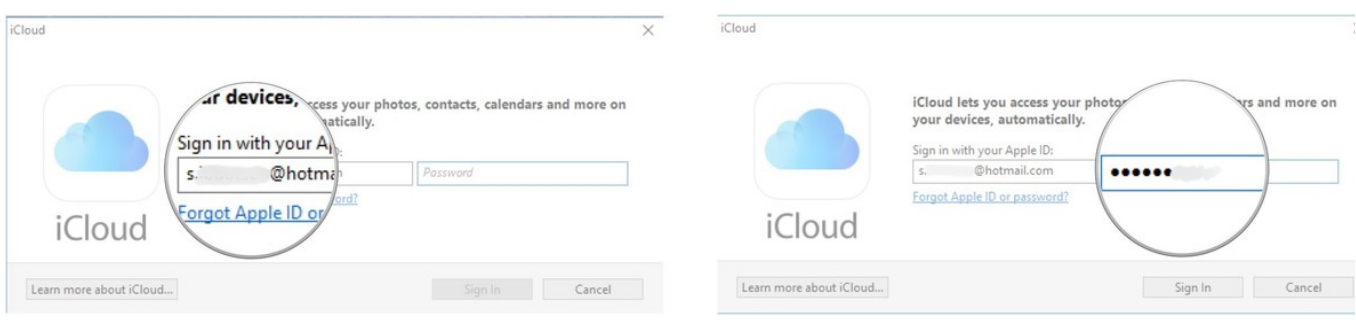

11. Click Sign In.

#### Click the Options button next to Photos. 12.

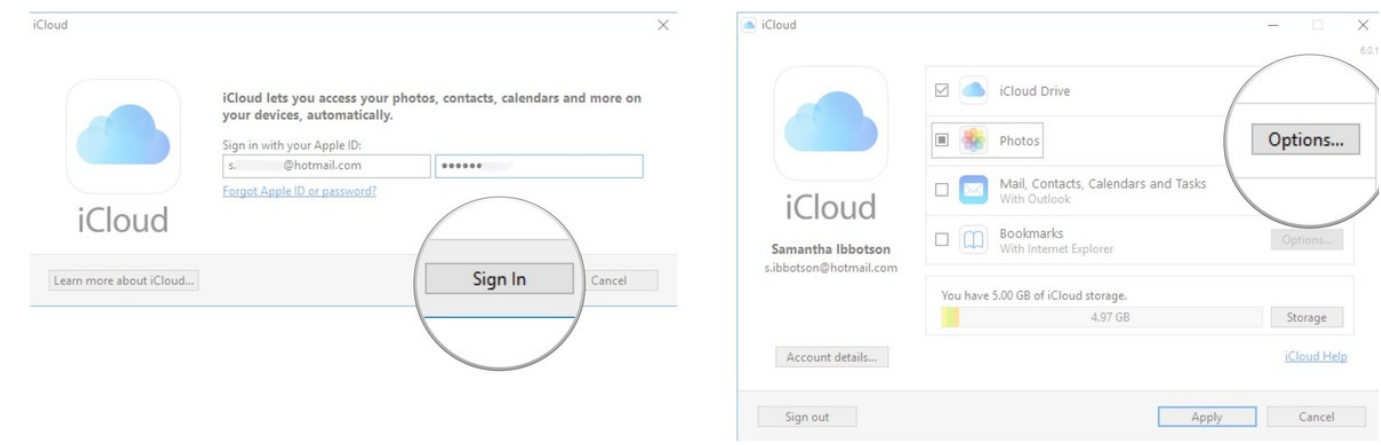

- 13. Click the box next to My Photo Stream so that a checkmark appears.
- $^{14.}$  Click the box next to **Upload new photos from my PC** so that the checkmark disappears. You can set these options how you'd like, but this ensures you're just getting the photos off your iPhone or iPad onto your PC.

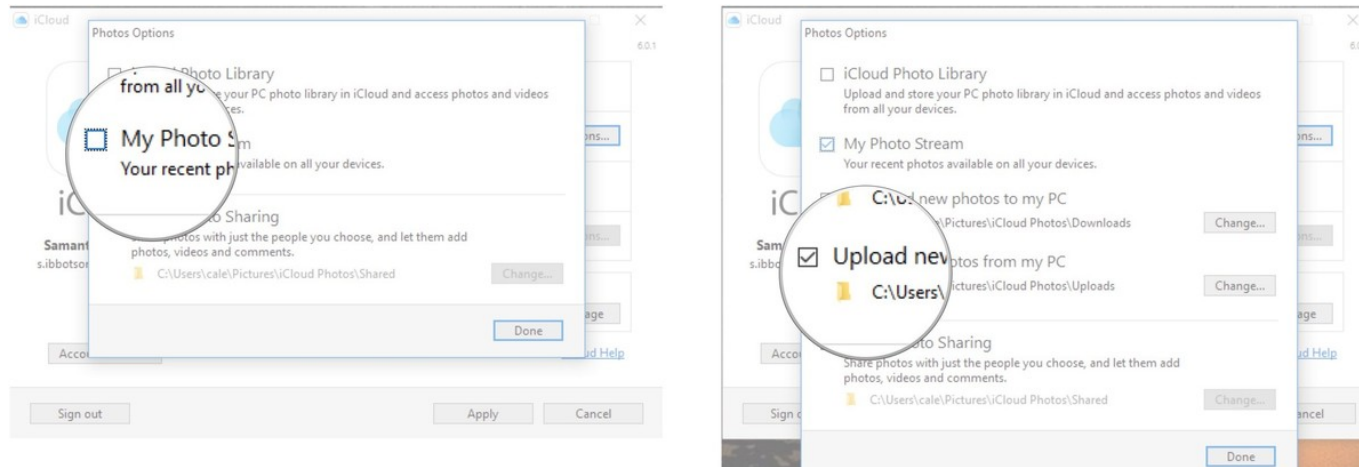

- 15. Click Done.
- Click Apply. Any photos in your iCloud will now download to your PC. 16.

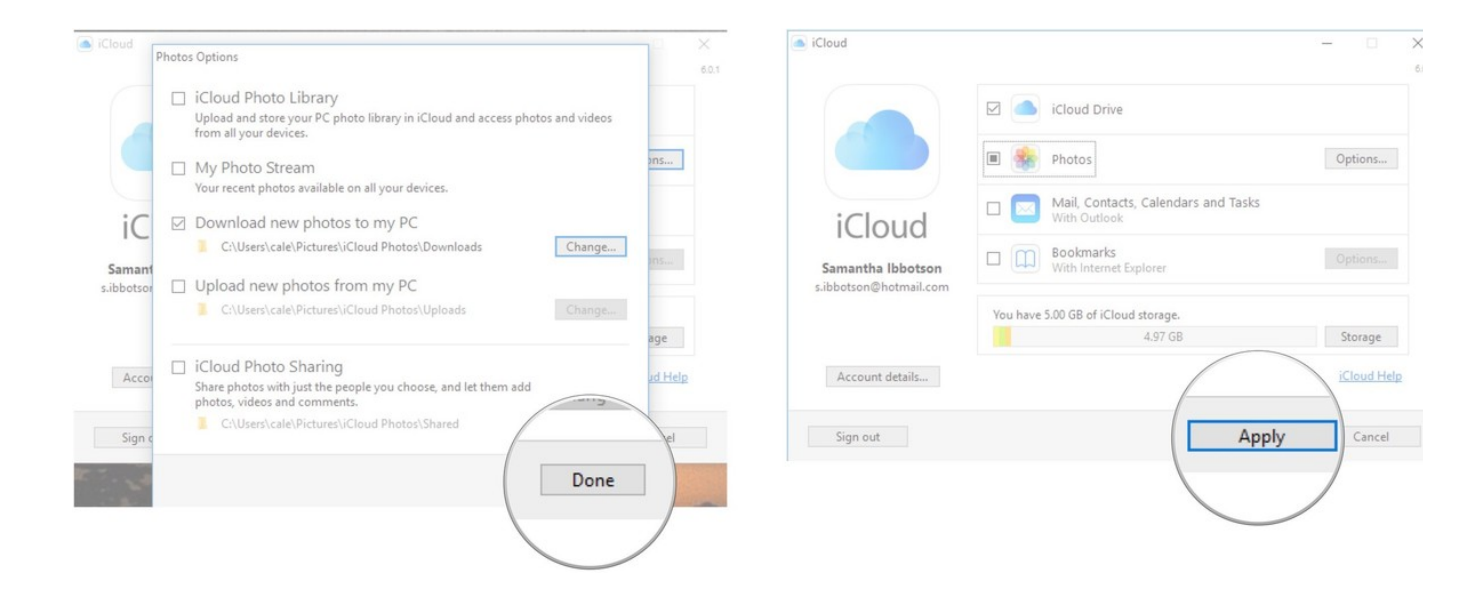

# Questions?

Let us know in the comments below!

# **You May Like** [Sponsored Links](https://popup.taboola.com/en/?template=colorbox&utm_source=mobilenations1-imore&utm_medium=referral&utm_content=thumbnails-a:Below%20Article%20Thumbnails:) [by Tabool](https://popup.taboola.com/en/?template=colorbox&utm_source=mobilenations1-imore&utm_medium=referral&utm_content=thumbnails-a:Below%20Article%20Thumbnails:)

### Zoo.com [Have Gun - Will Travel: Take the TV Westerns Quiz](https://www.zoo.com/quiz/how-well-do-you-know-tv-westerns?acct=howstuffworks-sc&utm_medium=paid&utm_source=taboola&utm_campaign=655439&utm_term=mobilenations1-imore&utm_content=Have+Gun+-+Will+Travel%3A+Take+the+TV+Westerns+Quiz&adid=47380967&img=http%3A%2F%2Fgleaned-images.stuff.com%2Fsignals-test%2F118c4c25618883fe7e25c44bbfc9a19c8f1fa45f6e8110309d147efc&mkcpgn=25373fb60c4849698ee0c85e57d272d6&sg_uid=25373fb60c4849698ee0c85e57d272d6)

EverQuote Insurance Quotes [Oakland, New Jersey: This Brilliant Company Is Disrupting a \\$200 Billion Industry](https://article.everquote.com/?h1=startup&h2=brilliant_company&auuid=9cec47ec-d9d4-4ddb-a2a0-e57f7b113ac8&&tid=584&id=584&subid=9999&dt=dup&utm_medium=mobilenations1-imore&utm_thumbnail=https%3A%2F%2Fs3.amazonaws.com%2Fstatic.evq1.com%2F78b79669-0a30-442c-9695-a0f9382e91b8.jpg)

### [Oakland: This Meal Service is Cheaper Than Your Local Store](https://www.homechef.com/skip-the-store?utm_source=taboola&utm_medium=cpc_clicks&utm_campaign=tab.30.1&voucher=TB30FREE&utm_content=Oakland%3A+This+Meal+Service+is+Cheaper+Than+Your+Local+Store-http%3A%2F%2Fcdn.taboolasyndication.com%2Flibtrc%2Fstatic%2Fthumbnails%2F9478e09fee5e45ed1216b9ddcc24cc80.png&utm_term=mobilenations1-imore)

Home Chef

### [Why Everyone is Buying These Glasses](http://glassesusa.7eer.net/c/94521/52849/1546?u=https%3A%2F%2Fwww.glassesusa.com%2Fblog%2F7-reasons-to-buy-glasses-online%3Faffid%3Dtbl-lp221&&p.utm_source=tbl&p.utm_medium=synd&p.utm_content=54132635&p.utm_campaign=Top-RoN-NewTitles-1010&p.utm_term=mobilenations1-imore&subid1=Top-RoN-NewTitles-1010_mobilenations1-imore_54132635)

GlassesUSA.com